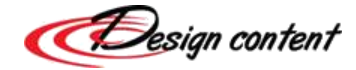

Intrim Railings for Revit Page 1 of 4

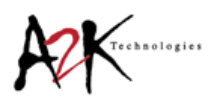

# INTRIM® **RAILING REVIT FAMILIES**

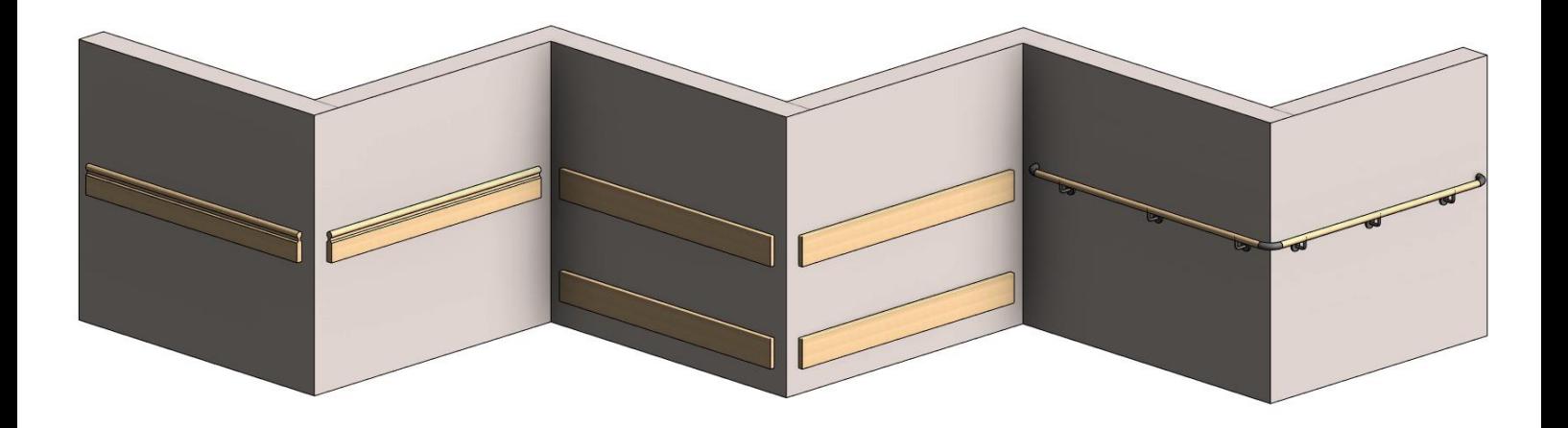

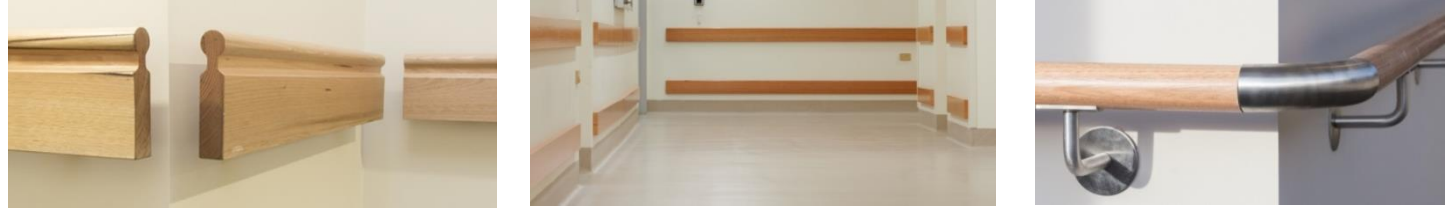

#### **HANDRAIL - IHR10**

**BUMP RAIL - BR04** 

### **CONNECTA RAIL**

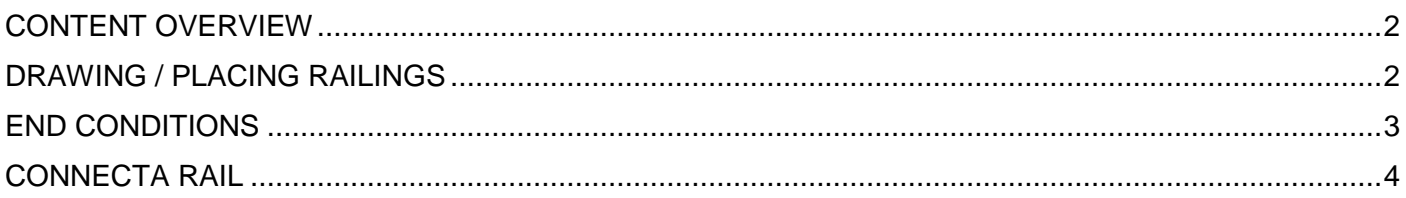

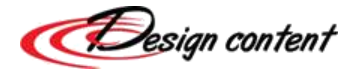

Intrim Railings for Revit Page 2 of 4

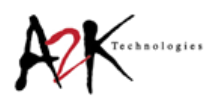

## <span id="page-1-0"></span>**CONTENT OVERVIEW**

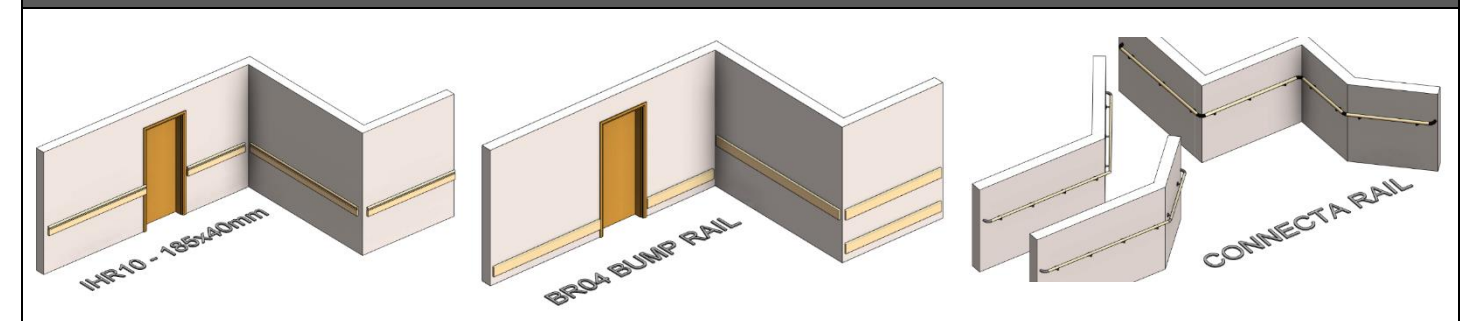

The Intrim railing Revit families have all been created as Line-Based components. This approach was used in favour of in-built Revit railing system families in order to achieve a higher level of control and accuracy. Each has been categorised appropriately for ease of locating the railings directly within the project browser, and can all be quantified in a Railing schedule. Each family also has in-built detail level control to suit the design phase.

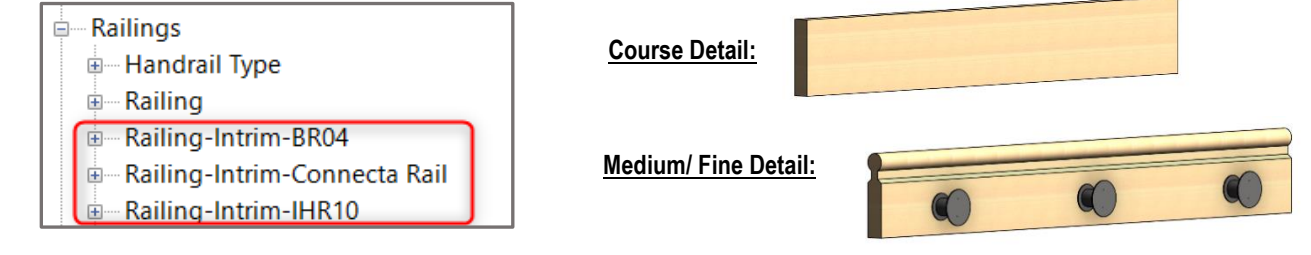

# <span id="page-1-1"></span>**DRAWING / PLACING RAILINGS**

Being that all of the families are Line-Based, a similar approach is taken in creating and controlling each of the railings within the Revit project environment. This involves first specifying if the railing is to be placed on a Face or a Work Plane. The Place on Face option is preferred where railings are to follow the slope of any ramps or sloping floor surfaces.

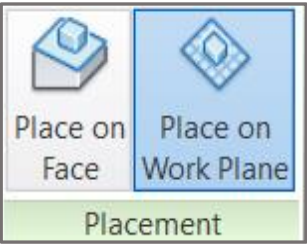

There are a range of drawing options, the most likely to be used being the Line and Pick Lines options. Selecting the Line option allows specifying a start and end point free of any constraints. Pick Lines will allow the placement of railings based on any existing walls or faces in the project. It is recommended that while drawing the railings, the padlock be activated to ensure the position of the railing updates with any changes to size or location of the

hosting wall(s).

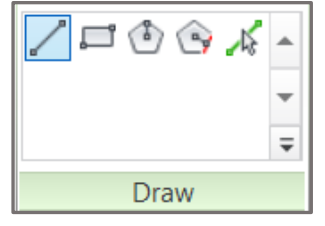

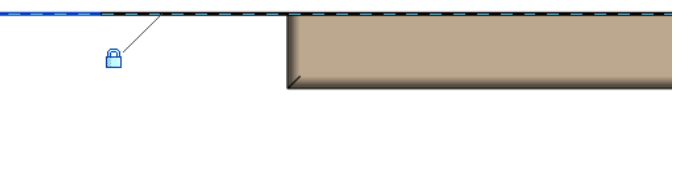

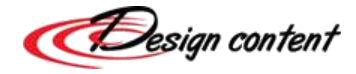

Intrim Railings for Revit Page 3 of 4

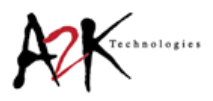

# <span id="page-2-0"></span>**END CONDITIONS**

When selected, each of the railing families will display the numbers 1 and 2 in Plan and 3D Views to assist in identifying the corresponding end condition parameter (**End 1 Condition** / **End 2 Condition**) for setting of the appropriate end condition i.e. Internal Corner, External Corner, Wall End etc.

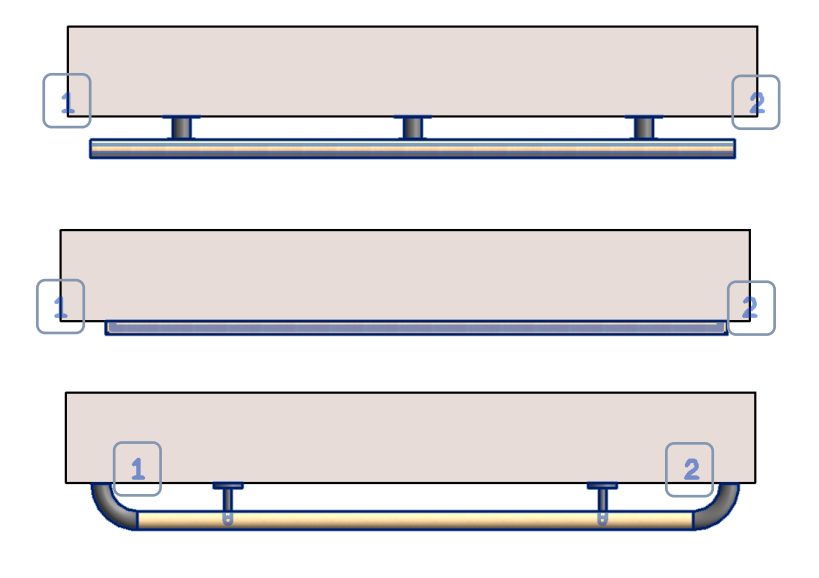

The IHR10 and BR04 railing families will automatically generate clearance zones based on the input to the **End 1 Condition** and **End 2 Condition** instance parameters. These parameters provide independent control over the conditions of both ends of any instance of railing and will update the **End 1 Clearance** & **End 2 Clearance** parameters. These clearances and the resulting handrail length are then reflected in the calculated Length ANZRS parameter. The 2D and 3D visual representation of these clearance zones can be displayed or hidden toggling on/off the **Show End Clearances** type parameter.

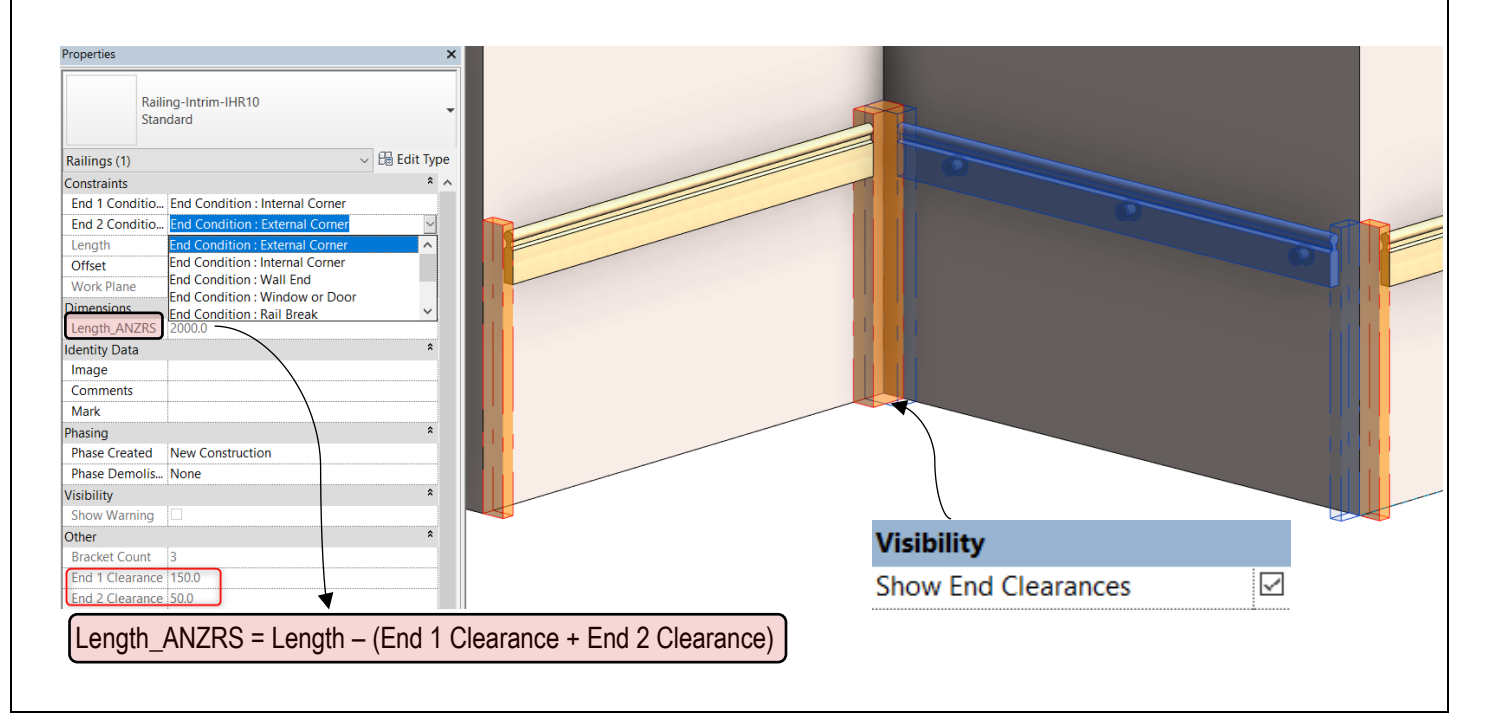

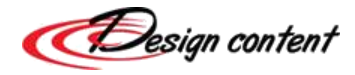

Intrim Railings for Revit Page 4 of 4

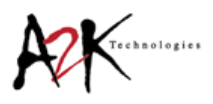

# <span id="page-3-0"></span>**CONNECTA RAIL**

While the Connecta Rail family is also a line-based loadable component and is placed in much the same way as the IHR10 and BR04 railings, some additional functionality has been built-in to accommodate for additional components and connection conditions.

When a 45° or 90° angle is selected for either the **End 1 Corner Angle** or **End 2 Corner Angle** parameters, a corresponding bracket will be introduced and added to the Railing schedule. Should any other angle be specified the railing will automatically adjust to achieve the correct extension to achieve an even mitre join between the two lengths.

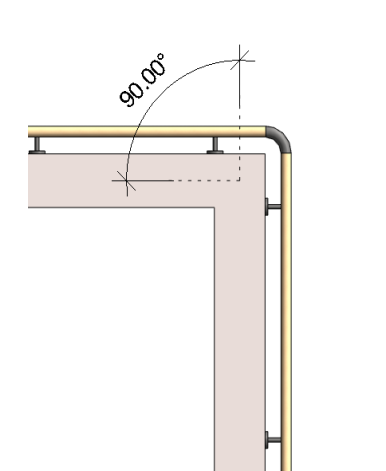

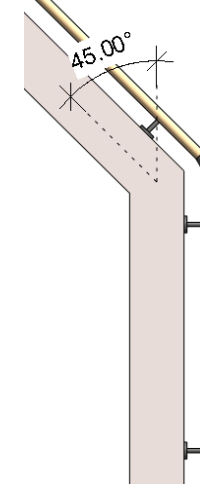

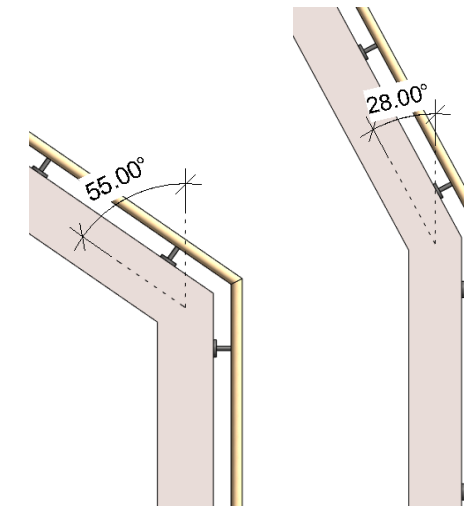

For continuous railings with a 45° or 90° angle bend, there will be a duplication of brackets and as such it is important to ensure the **Show End 1 Termination** or **Show End 2 Termination** visibility parameter is updated to ensure only one instance is displayed in the geometry and Railing schedules.

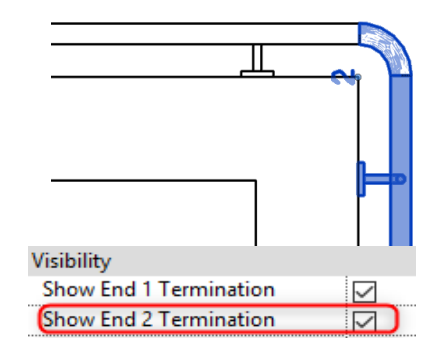

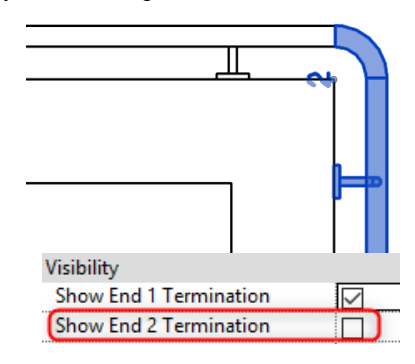

The Connecta Rail bracket type can be changed using the **Bracket Type Selector** parameter which will in turn update the Railing schedule to display accurate quantities and product codes of selected bracket.

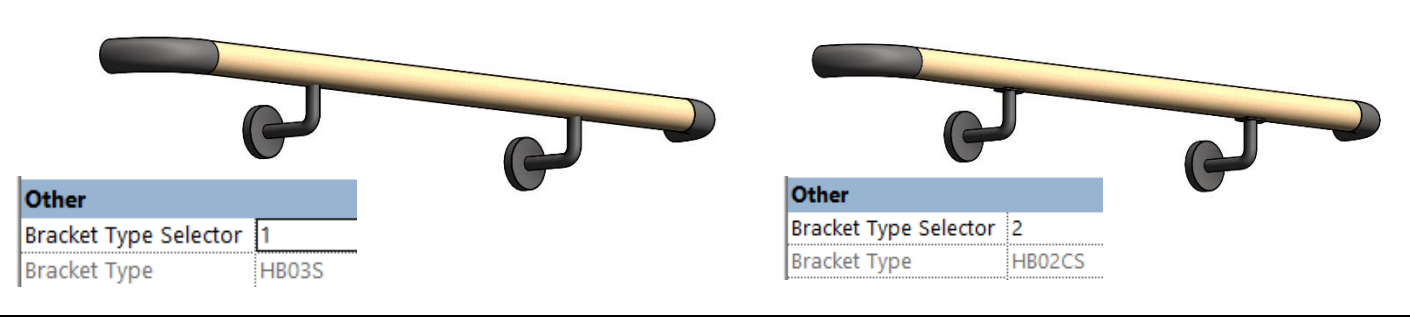